## Digital data request for self assessment

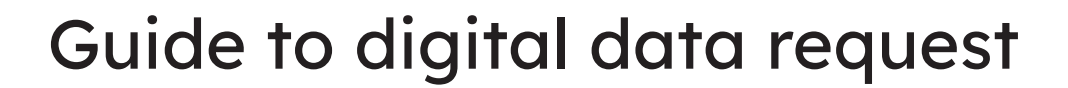

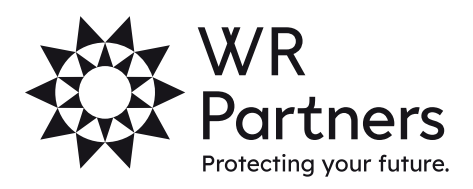

wrpartners.co.uk

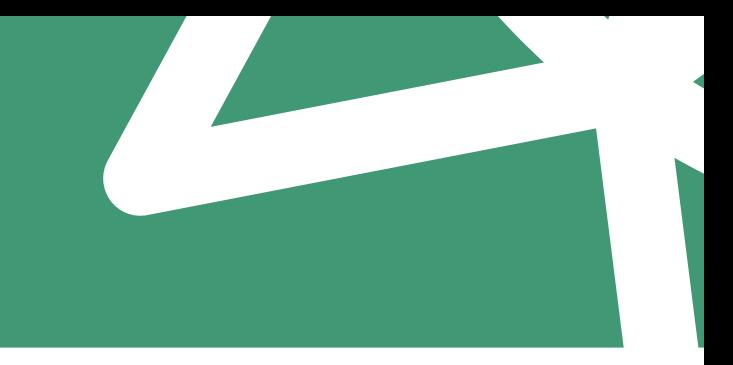

## Digital data request

You will receive an email when we send you the digital data request each year. If your digital data account is not showing on OneClick, please contact your assignment manager to send.

When you select the digital data request, you can add your documents and details onto the form and send directly to us.

Your digital data screen will look like the image below and will include all known income for you to complete.

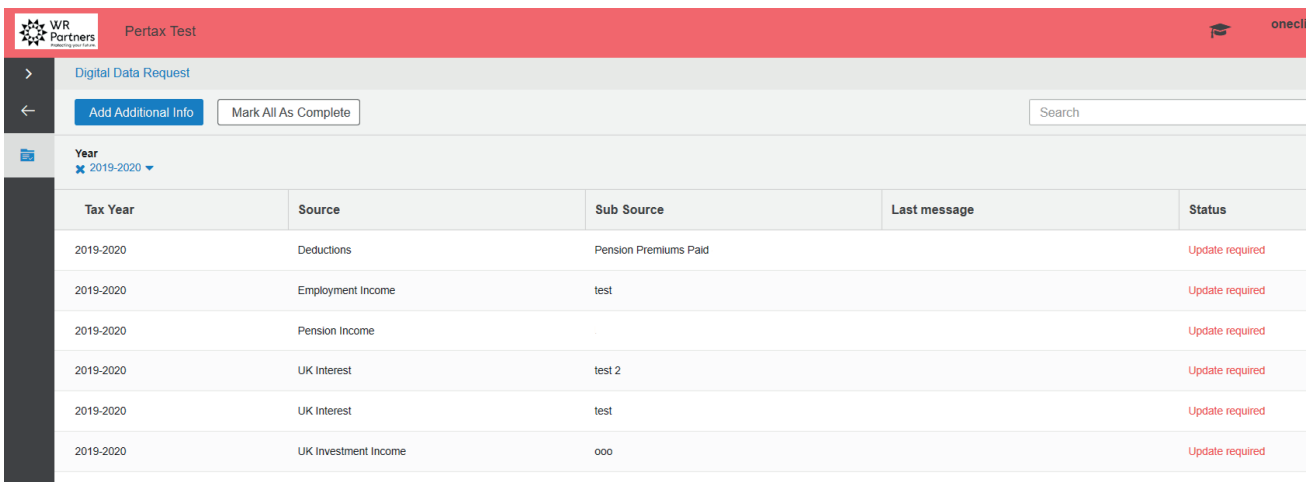

You can click on each item, doing this will bring up the following screen **(right)**: You have the option to type the data figures, add an attachment/photograph of the paperwork to support the figure, and add a message if you need to explain or add any information. Once you are done, press Save in the bottom right corner.

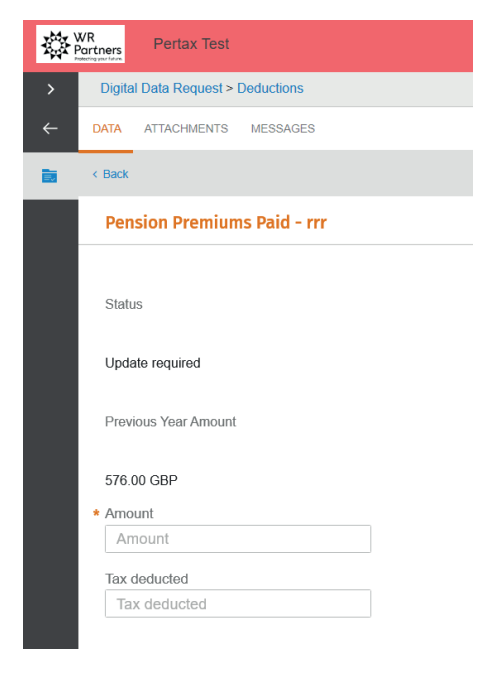

If you have a new form of income this year, you can select the 'Add Additional Info' from the main digital data request screen. You can also use this screen to filter the tax years.

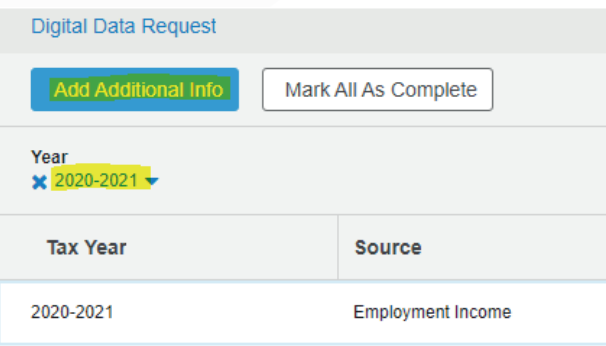

This screen will then appear, and you can add the extra income. You can do this multiple times if you have numerous new income streams this year.

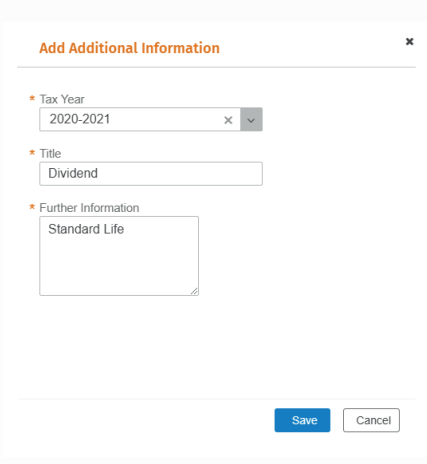

When you press 'Save' you can add the data, attachments or pictures. Once you are finished adding the income, press the 'Mark as Complete' button. On the main digital request page.

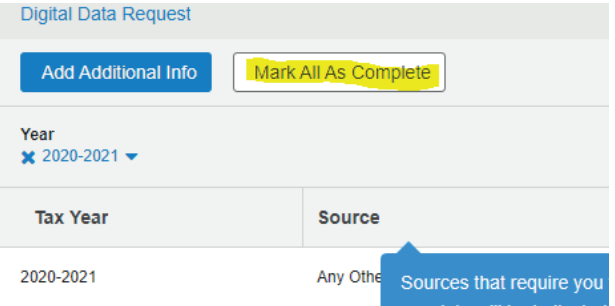

## wrpartners.co.uk

You will then have a confirmation page appear, press ok to continue or cancel to go back and add more information.

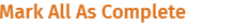

Please select a year and click 'OK' to mark.

\* Tax Year 2020-2021

It will then ask you to confirm one final time. Press 'Yes' to continue.

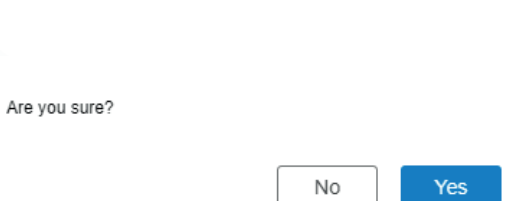

 $\times$ 

 $\ddot{\phantom{0}}$ 

 $Cancel$ 

 $O<sub>k</sub>$ 

Your assignment manager will then receive an email notifying them that you have completed the data request and will start to prepare your self-assessment return.

If any information is incomplete or the Manager adds any messages, these will be shown in the message tab for each income source.

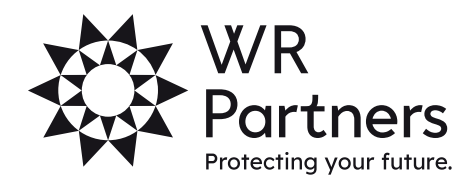

wrpartners.co.uk